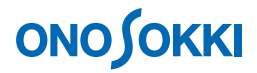

# **LA-1440**、 **LA-4440** サウンドレベルメータ(騒音計) **LAeq**(**LX**)を **10** 分毎に **24** 時間繰り返し測定し自動保存する

## **ONOSOKKI**

## **LA-1440**、 **LA-4440** サウンドレベルメータ(騒音計)

## **LAeq**(**LX**)を **10** 分毎に **24** 時間繰り返し測定し自動保存する

交通騒音などでは朝 6 時から翌 6 時まで 24 時間測定するなど長時間の測定を行います。ここでは、こ の交通騒音の例をとりあげ、LAeq (Lx) を 10 分毎に 24 時間繰り返し測定し、自動保存する操作手順を 説明します。

### ■ 操作の基本的考え方

LA-1400シリーズ騒音計に限りませんが、画面には大きく分けてLAなどの瞬時値表示とLAeq、LMX、LMN、 LN等の演算値表示があります。瞬時測定表示では1sごとに瞬時の値が更新表示されます。これに対し て、演算値では、メニューで設定される"測定時間"で演算測定された値となり、「START」ボタンを 押して演算測定後に値が表示されます。ここでは、それぞれを"瞬時測定""演算測定"の言葉で使い 分けて説明しています。

以下の操作手順では、「 」はパネルのボタンを表し(例:「MENU」)、「 ]はメニュー内の項目選択を 表します (例: [MEMORY])。

### ■ 測定条件

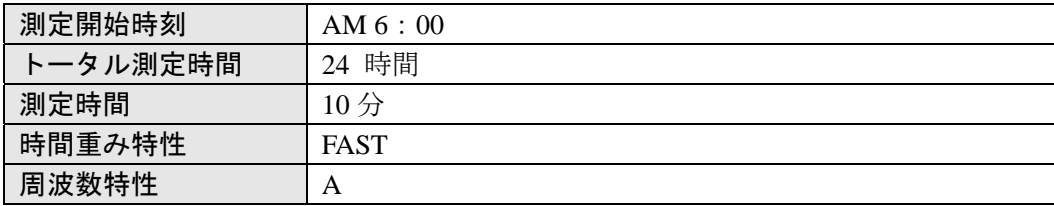

## ■ メニュー操作で使用するスイッチ

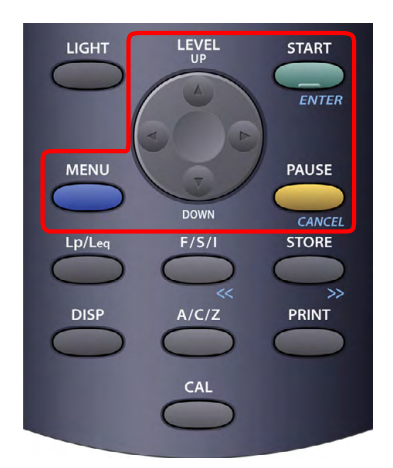

- 1. 測定画面で「MENU」ボタンをクリックするとメニューが開き ます。メニューが開いた状態で「MENU]ボタンをクリックす ると測定画面に戻ります。
- 2. 「UP/DOWN」ボタンの上下左右矢印をクリックし、カーソル を選択項目へ合わせます。
- 3. 数値設定では「UP/DPWN」ボタンの「上下矢印」で数値を「左 右矢印」で桁を選択設定します。
- 4. 「ENTER」ボタンをクリックし、選択項目・設定数値を確定 します。

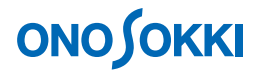

## ■ 操作手順

### **1.** 出荷時の状態で起動

出荷時の設定状態で起動させます。「周波数特性:A、時間重み特性:FAST、瞬時測定」に初期化さ れます。

- -1. 「Power On」で電源を入れます。
- -2. 「MENU」ボタンを押し、表示されるメニュー画面で、[P-COND] → [RECALL] → [OFF] を選択します。

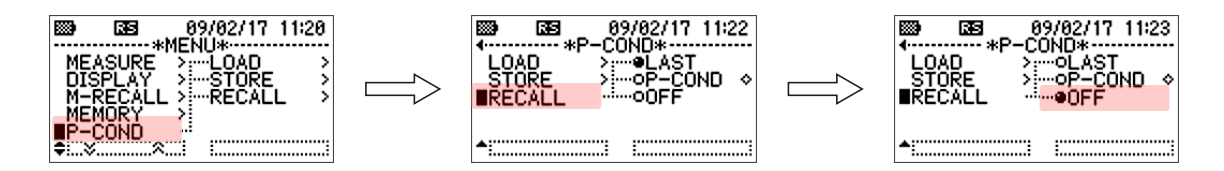

- -3. 「MENU」ボタンを押し測定画面へ戻ります。
- -4. 「Power On」スイッチで電源を切り、しばらくして電源を入れます。工場出荷時の設定状態で 起動します。

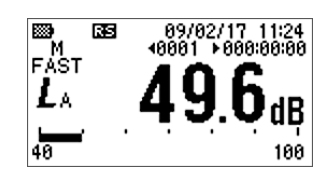

**2.** 全メモリーをクリアー

全てのメモリー (MANUAL、AUTO 1、AUTO 2、AUTO 3) をクリアーします。

-1. 「MENU」ボタンを押し、表示されるメニュー画面で、[MEMORY]→[CLEAR]→[ALL] を選択します。

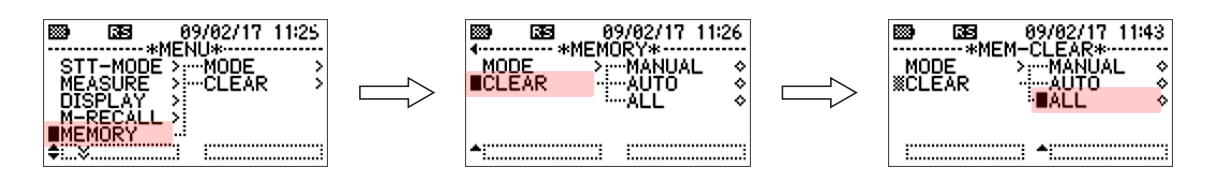

-2. 確認の画面「CLEAR OK?」が出たら、「ENTER」ボタンをクリックします。これにより 全メモリー内容がクリアーされます。

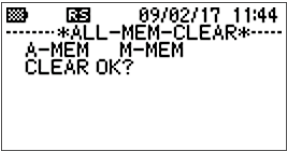

-3. 「MENU」ボタンをクリックし測定画面に戻ります。

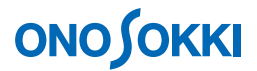

### **3.** メモリーモードを"**AUTO** 1"に設定

メモリーには MANUAL、AUTO 1、AUTO 2、AUTO 3 があり、それぞれに保存されるデータが変 わります。MANUAL メモリーでは、AUTO 1 と同じ内容のデータが「STORE」ボタンをクリック したときに1回保存されます。これに対し、AUTO 1 メモリーでは、設定された"測定時間"を終 了毎にデータが自動保存され、これを設定された"トータル時間"になるまで繰り返します。 AUTO 2、AUTO 3 メモリーもありますが、ここでは AUTO 1 メモリーを使います。

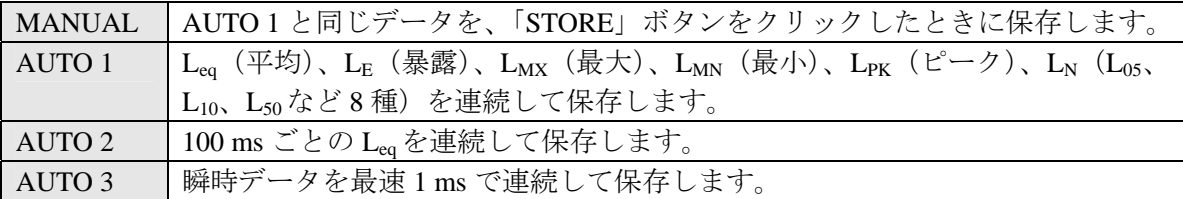

-1. 「MENU」ボタンを押し、表示されるメニュー画面で、[MEMORY]→[MODE]→[AUTO 1] を選択します。

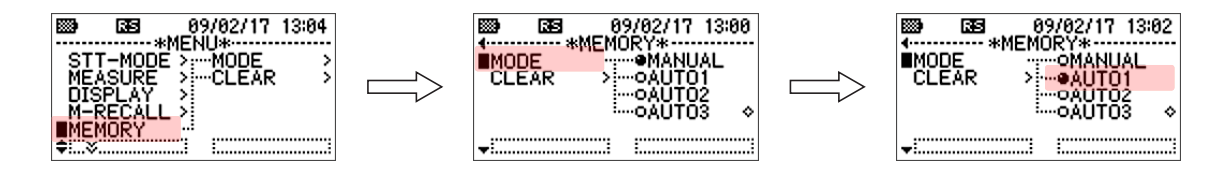

-2. 「MENU」ボタンをクリックし、測定画面に戻ります。"A1"文字が表示されます。

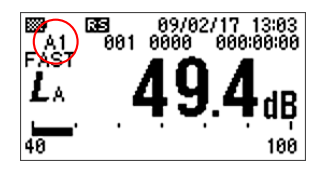

- **4.** 測定時間"**10:00**"、トータル時間"**24:00:00**"、測定開始時刻"**06:00**"を設定(**24** 時間表示)
	- -1. 「MENU」ボタンを押し、表示されるメニュー画面で、「MEASURE]→[MEAS-T]→[000:10:00] を設定します。これにより、測定時間として 10 分が設定されます。

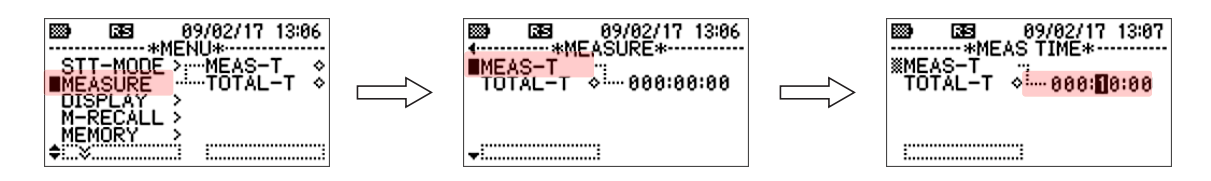

-2. メニュー画面で、[TOTAL-T]→[024:00:00]に設定します。トータル時間 24:00:00 が設定され ます。

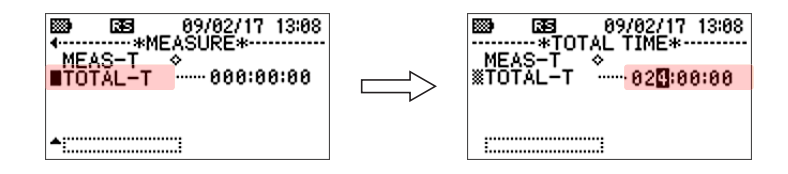

# **ONO JOKKI**

-3. 「MENU」ボタンをクリックし、測定画面に戻ります。

測定時間 10 分間 <u>1381 09/02/17</u><br>1381 0000 000<del>0:10:00</del> dB 100

-4. 「MENU」ボタンを押し、表示されるメニュー画面で、[STT-MODE] → [TIMER] →[06:00] を設定します。これにより、測定開始時間として AM6:00 が設定されます。

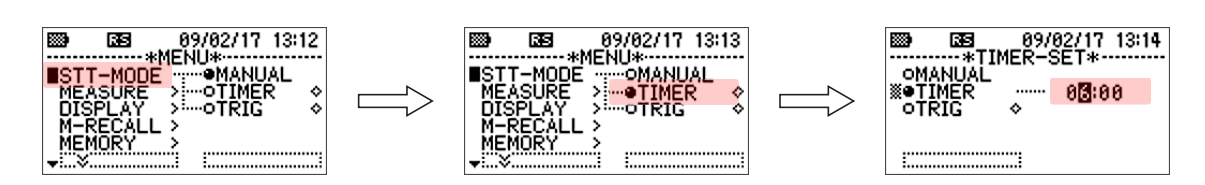

-5. 「MENU」ボタンをクリックし、測定画面に戻ります。

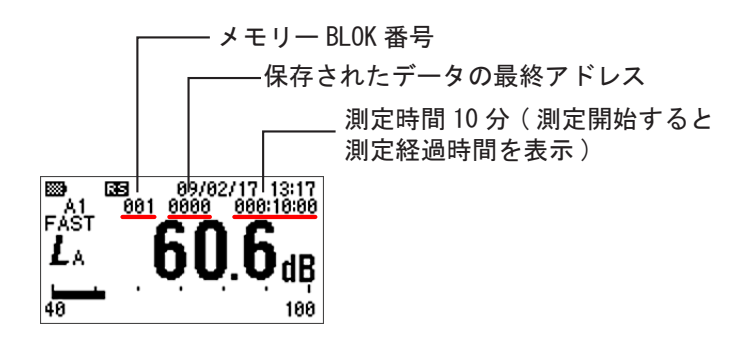

### **5.** 測定の開始

-1. AUTO 保存機能を有効にする。 「STORE」ボタンを押し、AUTO 保存機能を有効にします。画面に"STB (Store Block) マー ク"、"0000"メモリーアドレスが表示されます。

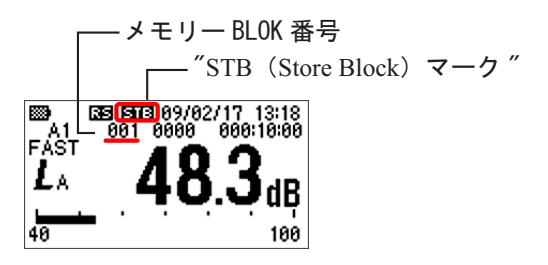

注意:

"STB"が表示されている状態で「STORE」ボタンをクリックすると"STB"マークが消え、 AUTO 保存機能が解除されます。"STB"マークが消えた状態で測定すると、測定データは保 存されませんので注意ください。

## **ONOSOKKI**

### -2. 演算測定の開始

[START]ボタンをクリックし演算測定を開始します。"待機マーク"が表示され、測定時刻にな ると測定が実行され、"測定マーク"に変わります。以後、設定された測定時間(10分)経過 ごとに測定時間の Leg など決められたデータを保存します。これを設定されたトータル時間(24 時間)に達するまで測定・保存を繰り返します。

測定値を保存するとメモリーアドレスの番号が繰り上がります。なお、以下測定画面は瞬時の 音圧を表示させています。LAeq 表示にするには、「Lp/Leq」ボタンをクリックし、LA から LAeq に切り替えます。

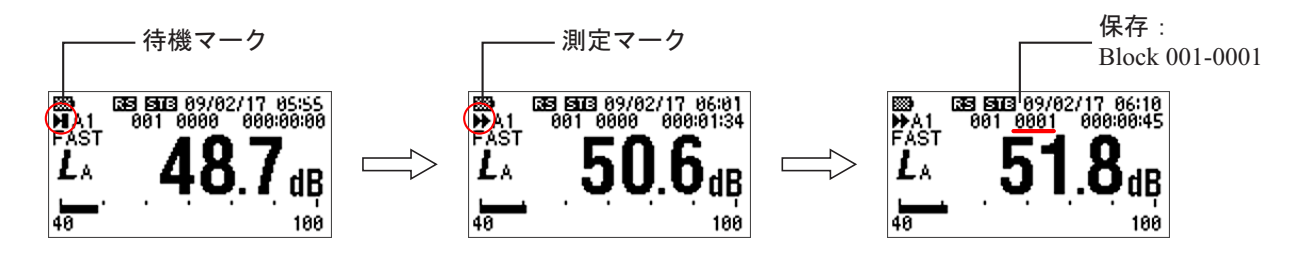

### **6.** 演算測定の中断

-1. 演算測定を中断するには 「START」ボタンをクリックします。"測定マーク"が点灯しているときは"待機マーク"に 代わり、続けて「START」ボタンをクリックすると"待機マーク"は消灯し、演算測定は解除 されます。 "待機マーク"(スタート時刻になる前)が点灯しているときに「START」ボタン をクリックすると、"待機マーク"は消灯し演算測定は解除されます。

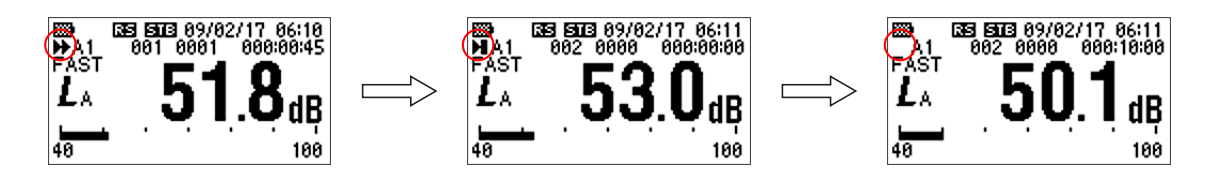

注意:

「START」ボタンをクリックした後の"待機マーク"は操作手順 4 の設定条件で待機となっ ています。設定された時刻"朝 6:00"まで待機となりますのでご注意ください。

-2. 「STORE」ボタンをクリックし"STB マーク"を消灯します。

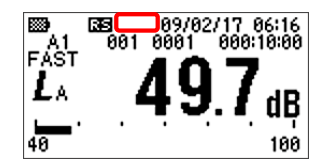

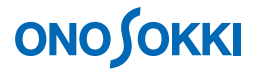

### **7.** 演算測定の一時停止

"測定マーク"が点灯している状態で「PAUSE」ボタンをクリックすると、測定は一時停止し"一 時停止マーク"が表示されます。一時停止中に「PAUSE」ボタンをクリックすると、"測定マーク" に変わり、測定を再開し、残り時間の測定を実行します。一時停止させると、時刻と測定時間のタ イミングにズレが生じますので最初から測定をやり直してください。

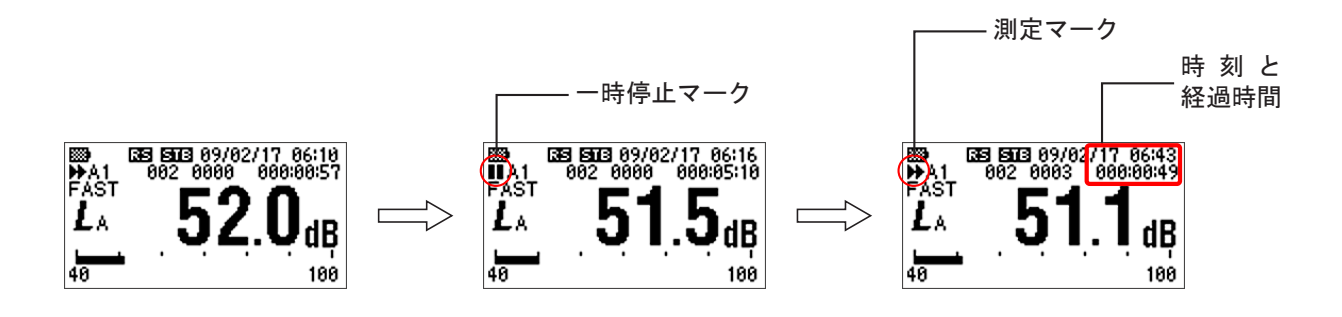

#### 注意:

- ●一時停止中に「START」ボタンを押すと"待機マーク"に変わります。操作手順4で 設定された時刻"朝 6:00"まで待機となりますのでご注意ください。一時停止から 「START」ボタンを何度かクリックして"待機マーク"を消灯すると、演算測定は解 除され、測定を中断します。
- "STB マーク"が点灯しているとき「STORE」ボタンをクリックすると"STB"マー クが消え、AUTO 保存機能が解除されます。"STB"マークが消えた状態で演算測定を 行うと、測定は行いますがデータは保存されません。
- メニューの設定を変更するには、「START」ボタンを何度かクリックし"測定マーク" "待機マーク""一時停止マーク"を消灯後「MENU」ボタンをクリックしメニュー画 面を開きます。
- 「MENU」ボタンは"測定マーク""待機マーク""一時停止マーク"を消さないと機 能しません。

### **8.** 測定を繰り返すには

上記操作手順 4 から 5 を繰り返し操作します。

### **9. AUTO 1** のデータの確認

測定を終了後または中断後、測定データを確認できます。

-1. 「MENU」ボタンを押し、表示されるメニュー画面で、[M-RECALL]→[AUTO]を選択後、 「ENTER」ボタンを押すと保存データのブロック番号がリストアップされます。

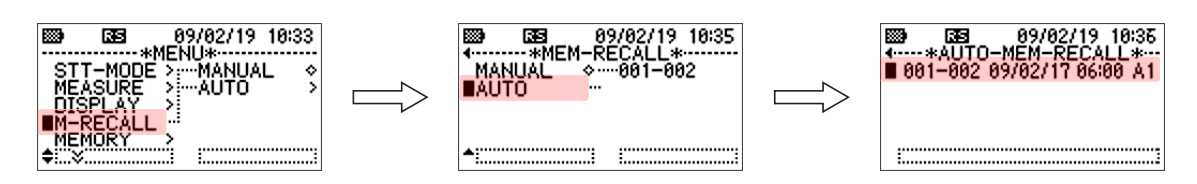

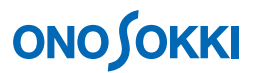

-2. ブロック番号を選択し「ENTER」ボタンを押すと、B001-0001 の LAeqが表示されます。この時、 表示画面上には"RCL"マークが点灯します。

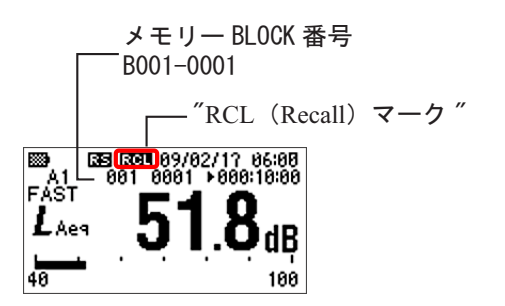

-3. 「UP/DOWN」ボタン右(▶)をクリックするごとにアドレスが進み、「UP/DOWN」ボタン左 ( )をクリックするごとにアドレスは後退し、その値が表示されます。

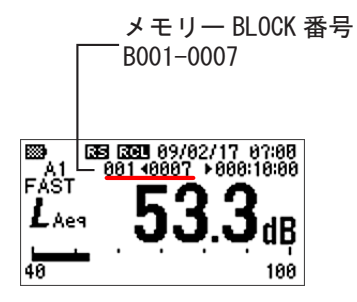

-4. リスト表示

「DISP」ボタンをクリックすると測定データのリスト表示になります。「DISP」ボタンをクリ ックするごとに表示が変わります。「UP/DOWN」ボタン左右でアドレスが変更できます。

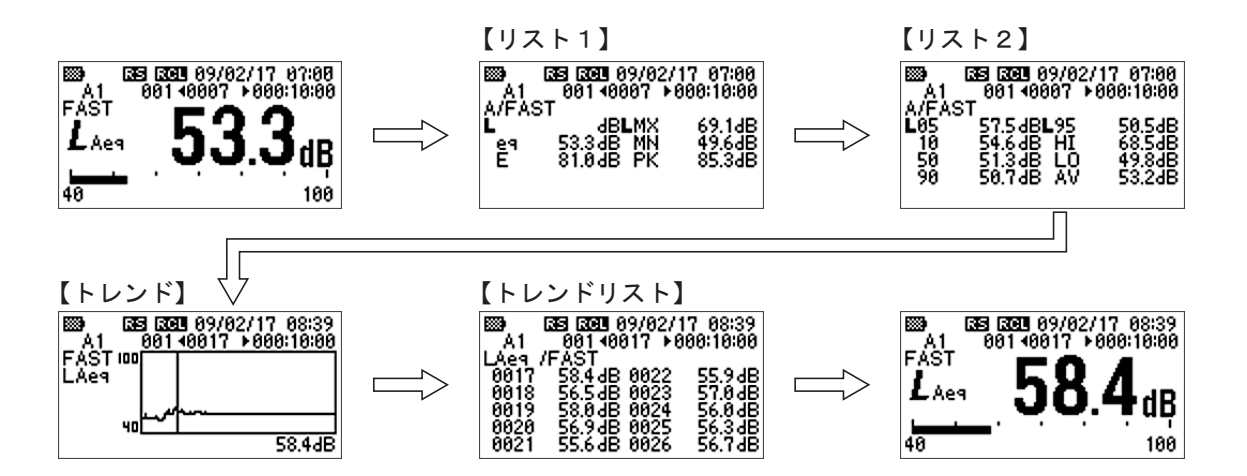

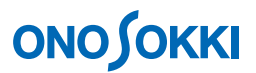

-5. 「MENU」ボタンをクリックしメニューを表示後再度「MENU」ボタンを押します。"RCL"マ ークが消灯し、瞬時測定に変わります。

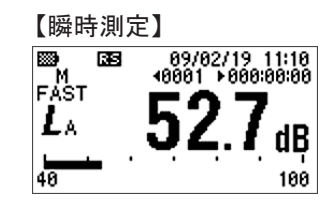

- **10.** 保存データをパソコンに読み取る
	- -1. パソコンとの接続

USB-ケーブル(A - miniB)を使った仮想 COM ポート方式と、AX-5022 型 RS232C ケーブルを 使用する方法の2通りがあります。

USB ケーブルを使う場合はドライバをインストールし USB 識別番号を騒音計側に設定する操 作が必要です。詳しくは取扱説明書 - インストール編を参照願います。

 $RS-232C$ 

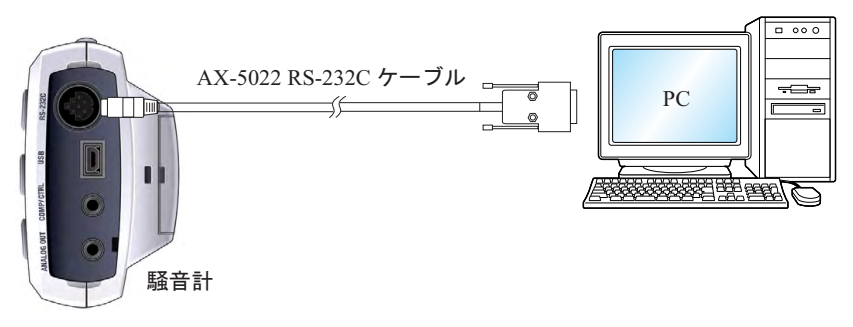

**USB** 

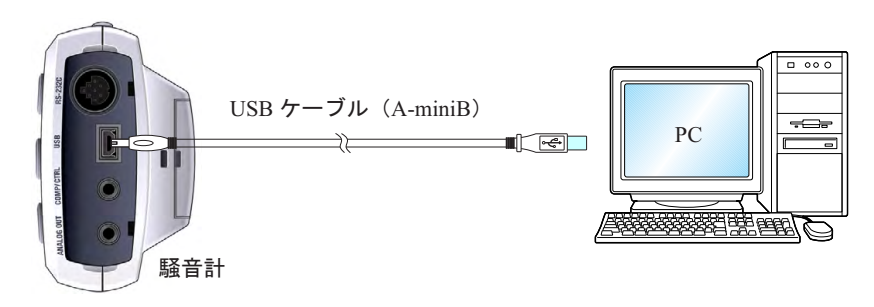

-2. サンプルプログラム

弊社ホームページからサンプルプログラムをダウンロードしてインストールしてください。 ダウンロードにはユーザ登録が必要になります。

■LA-1440、LA-4440 用サンプルソフト「メモリー読み込み Memory」 ダウンロード先:https://www.onosokki.co.jp/HP-WK/c\_support/freeprogram/download\_top.htm

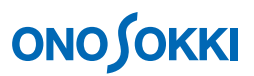

次図はサンプルソフトで読み込 PC に保存した AUTO1 メモリデータを Microsoft EXCEL で開 いた様子を示しています。

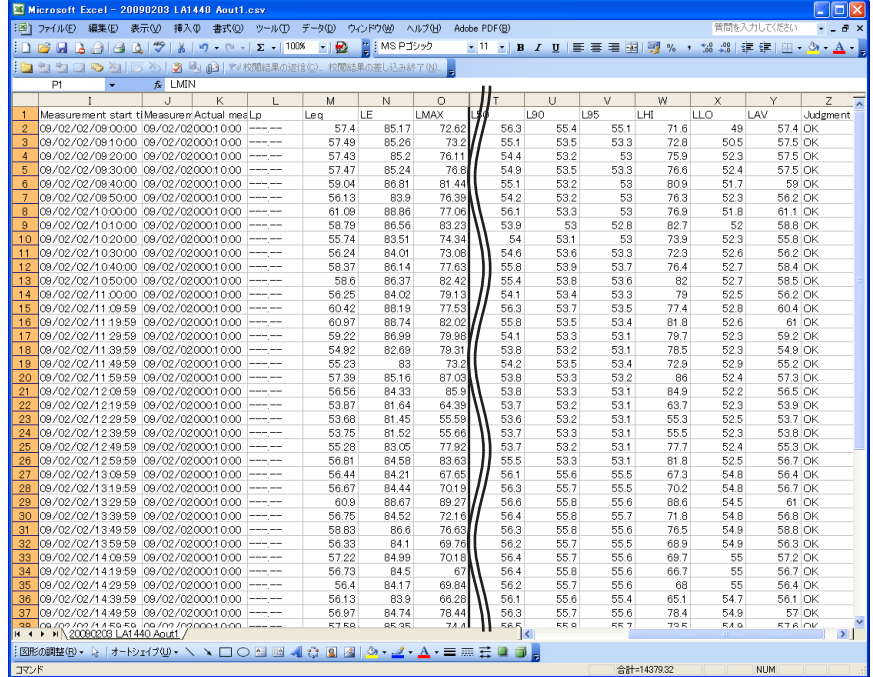

 $-$  以上 $-$